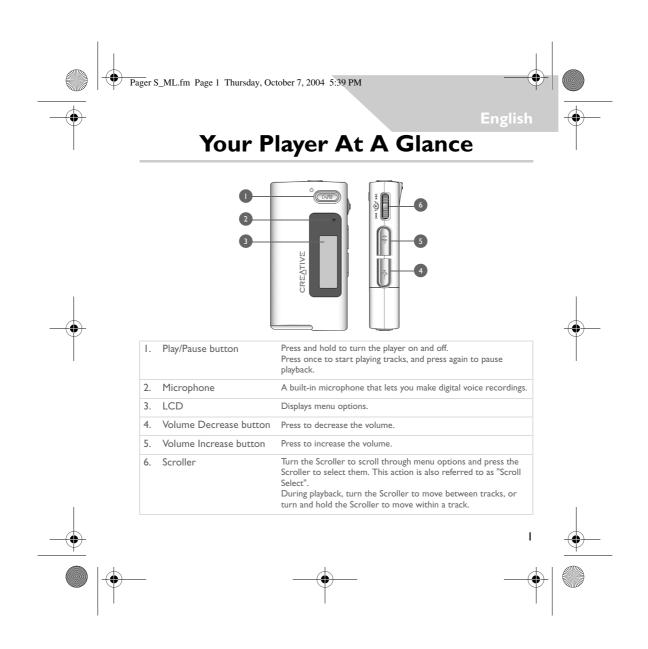

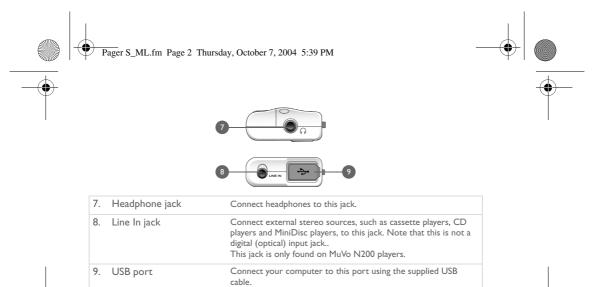

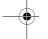

#### Using the Scroller

You can use the scroller to select menu options. We use the term "Scroll Select" when we want you to use the Scroller to scroll to a menu option, and then select it by pressing the Scroller.

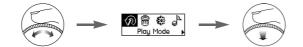

- Turn the Scroller to scroll through menu options on your LCD until the option that you want, such as Play Mode R, is highlighted.
- 2. Press the Scroller to select this menu option.

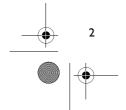

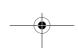

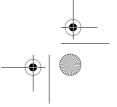

Pager S\_ML.fm Page 3 Thursday, October 7, 2004 5:39 PM

# **Getting Started**

## **1** Set up computer

**DO NOT** connect your player to your computer before setting up the software.

- I. Turn on your computer.
- If you have Windows XP or Windows 2000, you must log in as an administrator in Windows before you can set up the software. For more information, refer to your operating system's online Help.
- 3. Insert the Installation and Applications CD into your CD-ROM/DVD-ROM drive. Your CD should start automatically. If it does not, follow the steps below:
  - i. Start Windows Explorer.
  - ii. On the left pane, click the **My Computer** icon.
  - iii. Right-click the CD-ROM/DVD-ROM drive icon, and then click AutoPlay.
- 4. Follow the instructions on the screen.
- 5. If prompted, restart your computer.

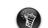

Windows 98 SE users must install a device driver before using the player. This driver is automatically installed when you set up the software on Windows 98 SE.

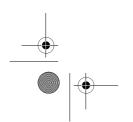

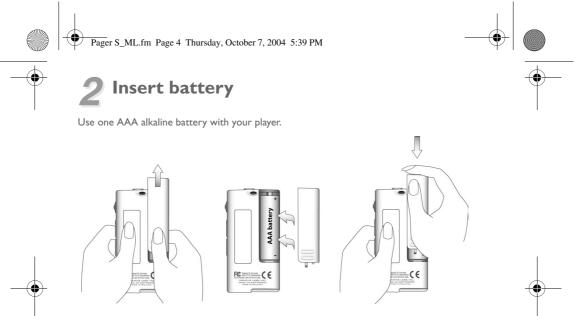

When you turn on your player for the first time, the menu will be in English.

To change the language

- I. Press the Scroller. The main menu appears.
- 2. Scroll Select the **Settings** option  $\boldsymbol{\mathfrak{B}}$ .
- 3. Scroll Select the Language option 3.
- 4. Scroll Select the language that you want.

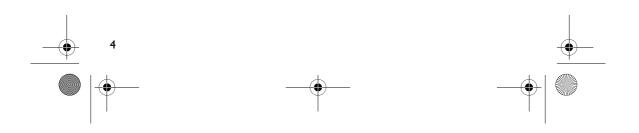

Pager S\_ML.fm Page 5 Thursday, October 7, 2004 5:39 PM

## **3** Transfer music

1. Flip open the rubber cover of your player's USB port.

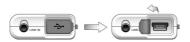

2. Connect your player to your computer's USB port using the supplied USB cable. Do not press the buttons on your player while connecting it to your computer.

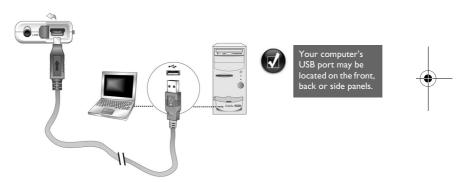

 Start Windows Explorer on your computer. You will notice that your player is recognized as a Removable Disk in Windows Explorer.

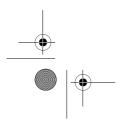

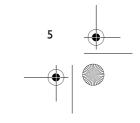

#### Pager S\_ML.fm Page 6 Thursday, October 7, 2004 5:39 PM

4. Transfer audio files (MP3 or WMA files) to your player using a drag-and-drop operation.

You can also transfer data files using Windows Explorer. For more information about using Windows Explorer, refer to its online Help.

5. For more advanced song management tasks, you can use Creative MuVo Media Explorer or Creative MediaSource Player/Organizer. Creative MediaSource Player/ Organizer is your digital music center for playing, creating, organizing and transferring digital music. To launch Creative MediaSource Player/Organizer, double-click the Creative MediaSource Player/Organizer shortcut icon no your desktop.

For more information about using Creative MediaSource Player/Organizer, refer to its online Help.

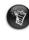

(0

WMA files with Digital Rights Management (DRM) cannot be copied to your player using Windows Explorer. You can only do so with applications that support this technology, such as Creative MuVo Media Explorer, Creative MediaSource Player/Organizer, or Windows Media Player.

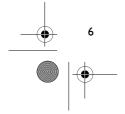

Pager S\_ML.fm Page 7 Thursday, October 7, 2004 5:39 PM

<del>(</del> 🏶

### Disconnect player

Before disconnecting your player from your computer, use the **Windows Eject** or **Safely Remove Hardware** icon on the Taskbar to safely disconnect your player. If not, your player may not be able to function normally. Follow these steps below to safely disconnect your player.

To stop your player in Windows XP, Windows 2000 or Windows Me: Click the Safely Remove Hardware icon So on the Taskbar, click Safely remove USB Mass Storage Device, and disconnect your player when you are prompted to do so.

Safely remove USB Mass Storage Device - Drive(E:

To stop your player in Windows 98 SE: In Windows Explorer, right-click the **Removable Disk** icon, click the **Eject** option, and disconnect your player when you are prompted to do so.

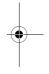

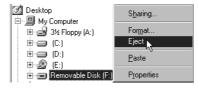

Pager S\_ML.fm Page 8 Thursday, October 7, 2004 5:39 PM

## **5** Play music

- Press and hold the Play/Pause button I until your player turns on. The CREATIVE logo appears on the LCD, followed by the MuVo logo. Music stored in your player starts playing automatically. Note that your player comes preloaded with some music to get you started.
- 2. Press the Volume Increase and Volume Decrease buttons to adjust the volume.
- 3. After you have finished using your player, press and hold the **Play/Pause** button **(CPI)** until the **Power off** message disappears.

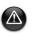

 Remember to set the volume at a moderate level. Listening to music at high volumes can impair your hearing.

 For your safety and the safety of others, do not use headphones while driving, cycling or any other activity that requires your full attention.

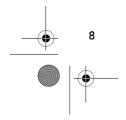

Pager S\_ML.fm Page 9 Thursday, October 7, 2004 5:39 PM

## **Some Basic Functions**

#### **Playing music**

- I. Press the Scroller. The main menu appears.
- 2. Scroll Select the **Music** option a<sup>h</sup>.
- 3. Scroll to the audio track that you want to play and press the **Play/Pause** button .

#### Listening to FM radio

(FM radio is available on MuVo N200 players only.)

You can automatically scan for all available radio stations and save up to 32 radio presets.

- I. Connect headphones to the Headphone jack.
- 2. Press the Scroller. The main menu appears.
- 3. Scroll Select the FM Radio option 🛍
- 4. Press the Scroller and Scroll Select the Autoscan option  $\Omega_{\rm M}$ . The player scans and stores all radio stations that it can receive. At the end of the autoscan, it automatically saves all stations as presets and tunes in to the first preset.
- 5. Turn the Scroller to select the preset station you want.

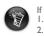

- If you are using your player in Japan, you will need to change the FM region setting.
   Press the Scroller. The main menu appears.
   Scroll Select the Settings option .
   Scroll Select the FM Region option .

Pager S\_ML.fm Page 10 Thursday, October 7, 2004 5:39 PM

#### **MP3** encoding

(Direct MP3 encoding is available on MuVo N200 players only.)

You can directly encode or "rip" music to your player, instead of ripping music on your computer first and then transferring it to your player.

- 1. Connect the Line In jack on your player to the line output of an external stereo source, such as a CD or MiniDisc player, using the supplied Stereo cable.
- 2. Press the Scroller. The main menu appears.
- 3. Scroll Select the **MP3 Encoding** option 🚍.
- Press the Play/Pause button v to start the encoding. An encoding progress bar appears on the LCD and encoding starts.
- 5. On your external stereo source, start playing the song you want to encode.
- Press the Play/Pause button I to end the encoding. The first encoded track is named EN001, the second encoded track is named EN002, the third encoded track is named EN003, and so on.

# •

#### Locking your player

10

Locking your player disables all buttons on your player except the Scroller. Lock your player when you want to prevent buttons from being accidently pressed.

- I. Press the Scroller. The main menu appears.
- Scroll Select the Lock option <sup>®</sup>.

   <sup>⊕</sup> appears at the top right corner of the LCD.
- 3. To unlock your player, press any button and Scroll Select the **Unlock** option  $\mathbb{B}$ .

For more information, read the User's Guide in the Installation CD. Go to **d:\manual\<language>\manual.chm** (replace **d:**\ with the drive letter of your CD-ROM/ DVD-ROM drive, and **<language>** with the language the document is in) Pager S\_ML.fm Page 11 Thursday, October 7, 2004 5:39 PM

## **Frequently Asked Questions**

#### Can I use my player as a portable data storage device?

Yes, you can. You can transfer data files using Creative MuVo Media Explorer or Windows Explorer.

#### Why does my player skip certain tracks?

The player will only play valid media formats (MP3 and WMA files). Other types of media formats will be skipped.

#### Why are some files/tracks corrupted when transferred to my player?

Transfer may have been interrupted. Before disconnecting your player from your computer, stop your player first. For more information on stopping your player, see to "Disconnect player" on page 7.

#### Can I play DRM-protected WMA files on my player?

Yes. To transfer DRM-protected WMA files to your player, you can use Creative MuVo Media Explorer or Creative MediaSource Player/Organizer.

#### Where can I get official information on all MuVo products?

Visit **www.creative.com** for updates and downloads relating to all MuVo products, Creative's MP3 players and accessories.

11

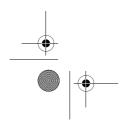

Pager S\_ML.fm Page 12 Thursday, October 7, 2004 5:39 PM

# **More Information**

#### Creative Knowledge Base

Resolve and troubleshoot technical queries at Creative's 24-hour self-help Knowledge Base. Go to **www.creative.com** and select your region.

#### **Register your product!**

Enjoy a host of benefits by registering your product during installation, or at **www.creative.com/register**. Benefits include:

- Service and product support from Creative.
- Exclusive updates on promotions and events.

Please note that your warranty rights are not dependent on product registration.

#### **Customer Support Services and Warranty**

You can find Customer Support Services, Warranty and other information in the Installation CD.

| Customer Support Services | d:\support\ <language>\support.chm</language>                                                                                                    |
|---------------------------|----------------------------------------------------------------------------------------------------|
| Warranty                  | d:\warranty\ <region>\<language>\warranty.chm<br/>Please keep your Proof of Purchase for the duration of the warranty<br/>period.</language></region> |
| Regulatory                | d:\fcc\ <language>\doc.pdf</language>                                                                                                    |
| User's Guide              | d:\manual\ <language>\manual.chm</language>                                                                                                    |

(replace d:\ with the drive letter of your CD-ROM/DVD-ROM drive, <region> with the region that you are in, and <language> with the language that your document is in)

Copyright © 2004 Creative Technology Ltd. All rights reserved. The Creative logo, MuVo and Creative MediaSource are trademarks or registered trademarks of Creative Technology Ltd. in the United States and/or other countries. Microsoft, Windows and the Windows logo are registered trademarks of Microsoft Corporation. All other products are trademarks or registered trademarks of their respective owners and are hereby recognized as such. All specifications are subject to change without prior notice. Actual contents may differ slightly from those pictured.

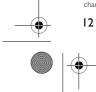

\_\_\_\_\_

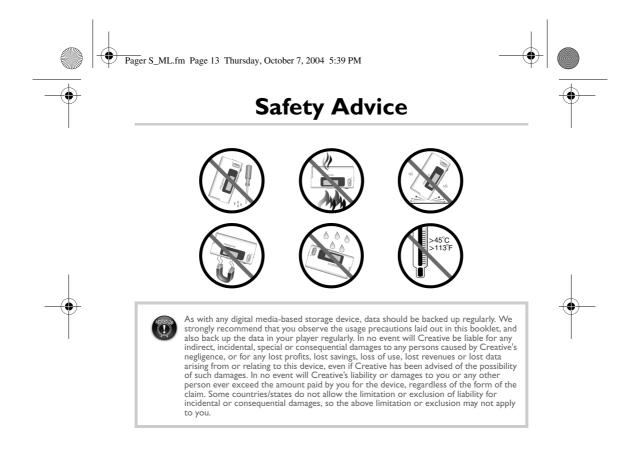

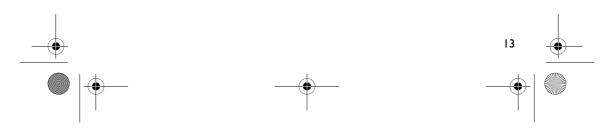